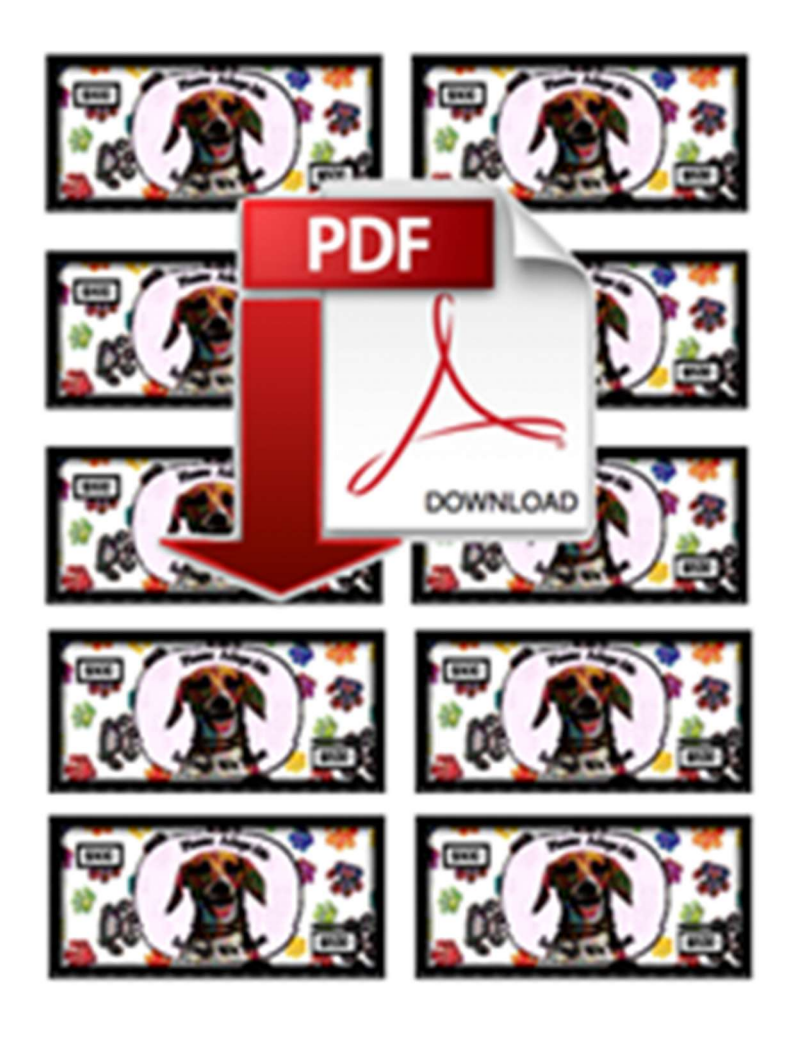

# CustomPlayMoney.com

ELECTRONIC DOCUMENT DELIVERY

## **Overview**

If you have the capabilities to print and slice your own play money items, the design wizard supports that. This document will help you decide the options to choose, as well as give tips for printing and slicing your order.

# Delivery Types

. We have two methods for electronic delivery of your items:

- PDF Sheets You will receive a PDF file for each denomination face value you configure, as well as a slicing page PDF file. Each face value PDF will have a page for each side in your order. The number of items on each page will depend on the item size you select for your order. The optimum layout will be used (orientation/portrait) for you. If you choose dynamic content, additional pages will be added (see section on dynamic content)
- PNG A single PNG file will be generated for each denomination face value and side in your order. It is up to you to scale and layout these images when printing. If you choose dynamic content, additional pages will be added (see section on dynamic content)

| Printing:                |                                                                                                    | 日本社 日本語                                     |
|--------------------------|----------------------------------------------------------------------------------------------------|---------------------------------------------|
|                          | O We Print/Ship (cost varies with configuration)                                                           | Send PDF Sheets (\$30)<br>O Send PNG (\$15) |
| Electronic File Options: | Use Dynamic Components (\$10 upcharge applies)                                                             |                                             |
|                          | □ Include Printing Materials (Materials Addtional charge)                                                  |                                             |
| Generated Color:         |                                                                                                    |                                             |
|                          | Full Color                                                                                                 | $\Box$ Gray Scale                           |
| Item Size:               | 3.00"x1.50"<br>$4.00'' \times 2.00''$                                                                      | $8.00" \times 4.00"$                        |
|                          | ۰<br>C Reset to Template Default: 4" x 2                                                                   | <b>III</b> Sizing Chart Helper              |
|                          |                                                                                                    |                                             |
| Item Page Layout         | 10 items printed per Portrait page (5 rows x 2 columns). Your items will cover 86% of each sheet of paper. |                                             |
|                          | $4.00'' \times 2.00''$<br>$4.00'' \times 2.00''$                                                           |                                             |
|                          |                                                                                                    |                                             |
|                          | 4:00" x 2.00"                                                                                              |                                             |

Figure 1 - Types of e-delivery

## Electronic File Options

When choosing either electronic delivery format, you can choose additional options

 Use Dynamic Components – Dynamic components are components like serial numbers whose content is determined at print time. When choosing this option you will need to tell us how many of each denomination face value you want, and we will generate the proper number of items with the dynamic content rendered for you to print.

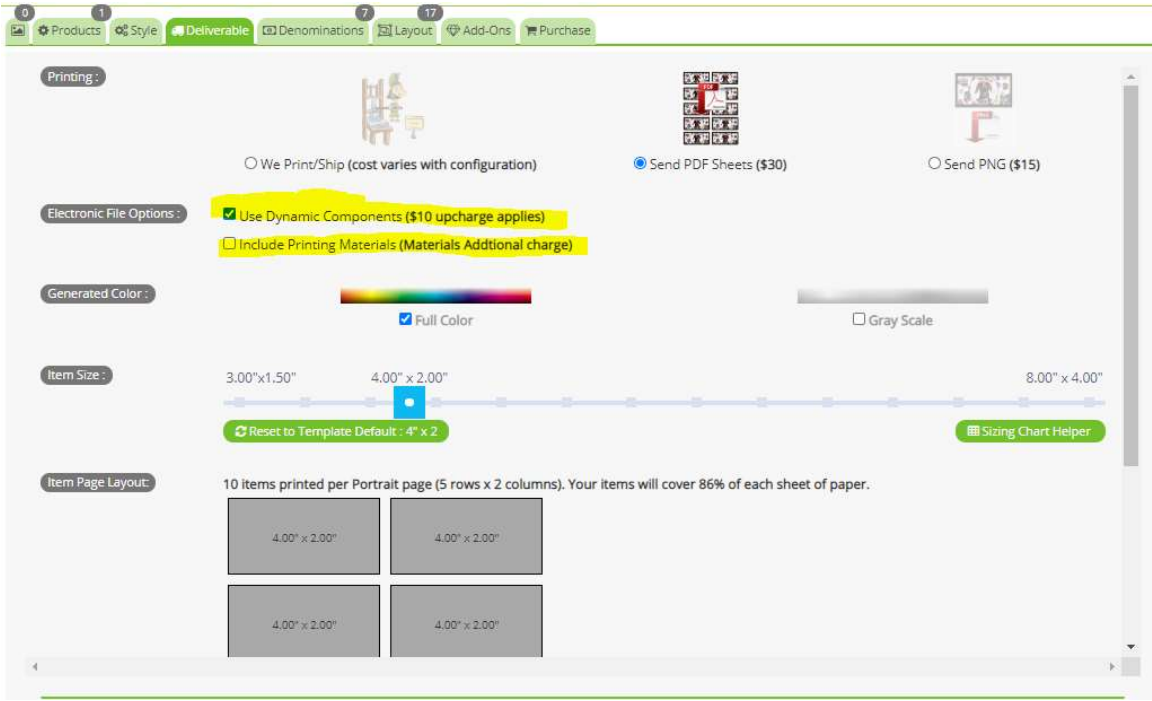

• Include Printing Materials - We will send the papers, etc for you to print on.

## How to Order

Configure your order with the wizard by following the same steps you would if we where printing your order

1. Style – Choose the high level style of your item which determines the default size of your items as well as the basic look of your items.

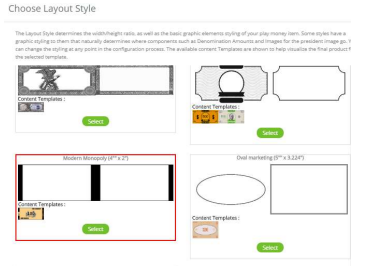

2. Deliverable – Choose the PDF or PNG option, if you want dynamic components, color items, and their printed size.

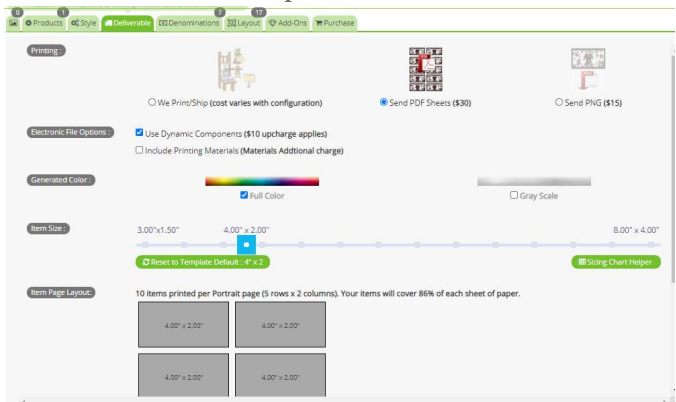

3. Denominations – Add the face values you want in your order. If you have selected dynamic components you must also enter the number of items to generate for each item. The selected paper color will not matter unless you opt for the option to have materials shipped.

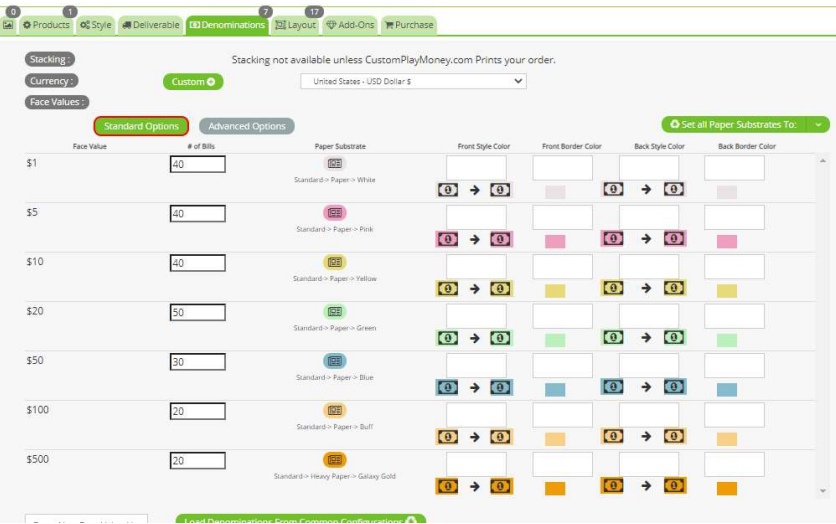

4. Layout – Position and set attributes of components to be rendered for each denomination face value in your order. Here, we have imported the content template for this style and added a serial number component in the lower right.

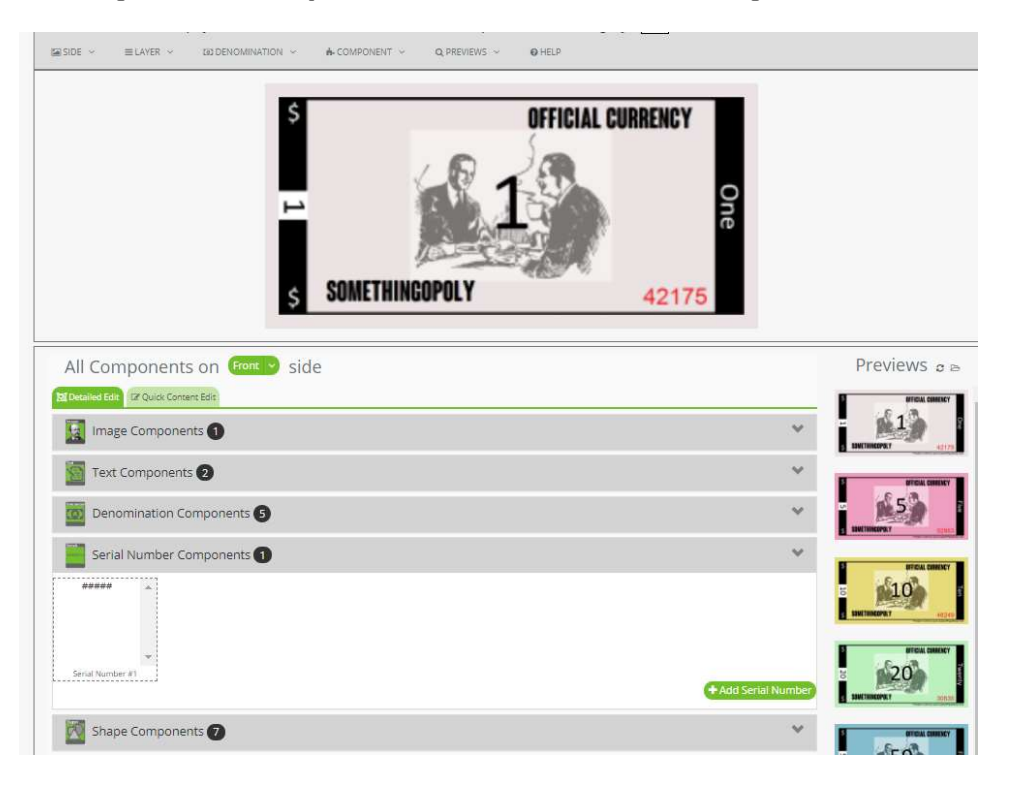

5. Purchase – From the Purchase tab of the wizard click 'Add to Cart'. The final pricing and denomination face value proofs will be generated. Click Add to Cart and follow the check out process to pay.

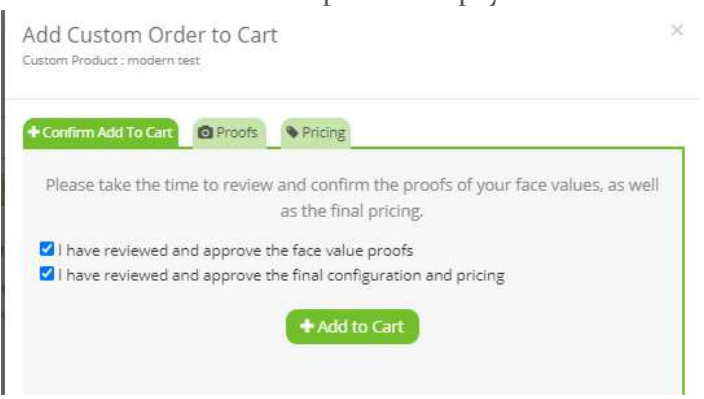

- 6. Request Download You will receive an email with a link to the download page within a few minutes<sup>\*</sup> of payment receipt. It will link to the electronic order download page. Before downloading, you must create the request to compress (Zip) these files up. The size of the zip will only become large when using dynamic content, so for most orders the default request of 10 files is fine. Click 'Create Zip Downloads'.
	- \* Dynamic Content can take consider time to generate.

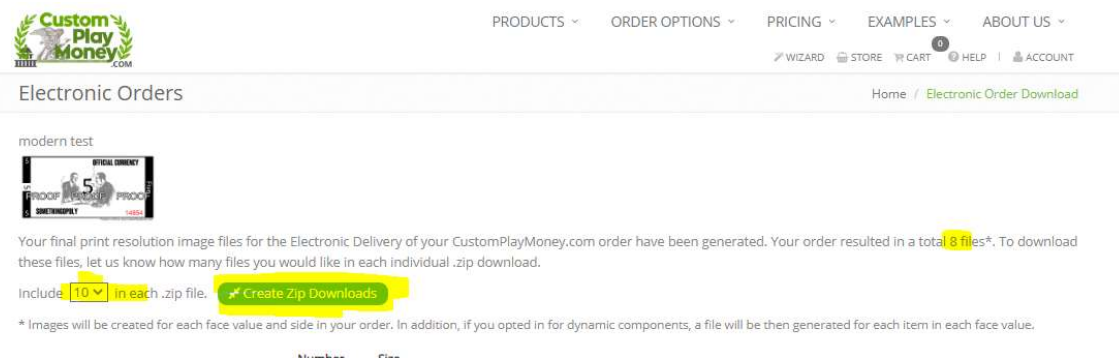

7. Download – Once zips are requested, it may take several minutes for the Download button to be enabled. Once enabled, click it to download the Zip.

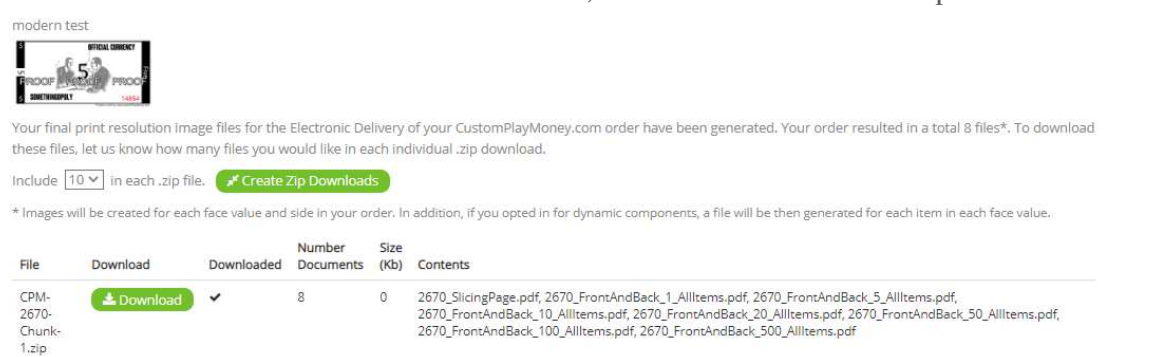

8. UnZip and Print – You are ready to print. Your files will be in your computers default download folder. Unzip the files to a location of your choice.

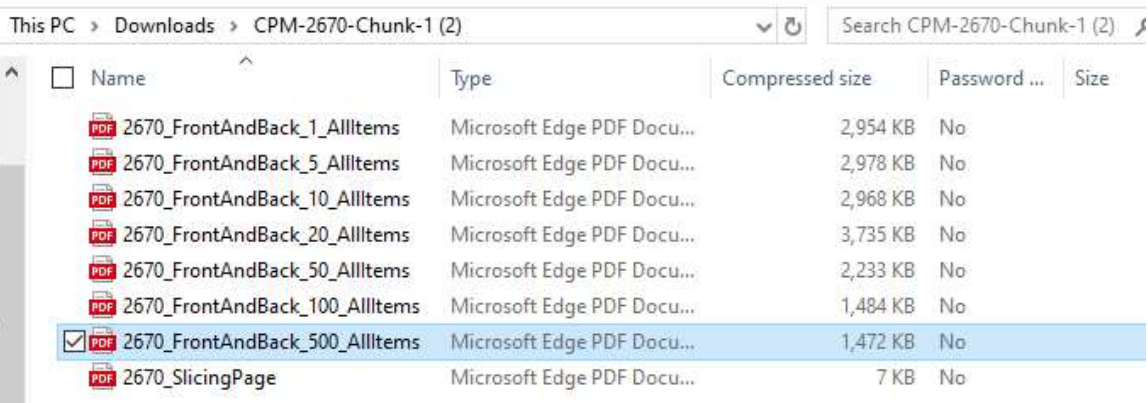

# Printing

### PNG

You will have one image for each denomination face value in your order, unless you opted for dynamic content in which case you will receive an PNG for the number of items you requested for each face value.

You will need to determine how to efficiently print these individual PNG files. We recommend using a word processing tool like word. Insert a table onto a blank page, with the columns and rows to fit your paper. Set the table, row and column widths to the desired numbers, then paste a copy of the PNG into each cell.

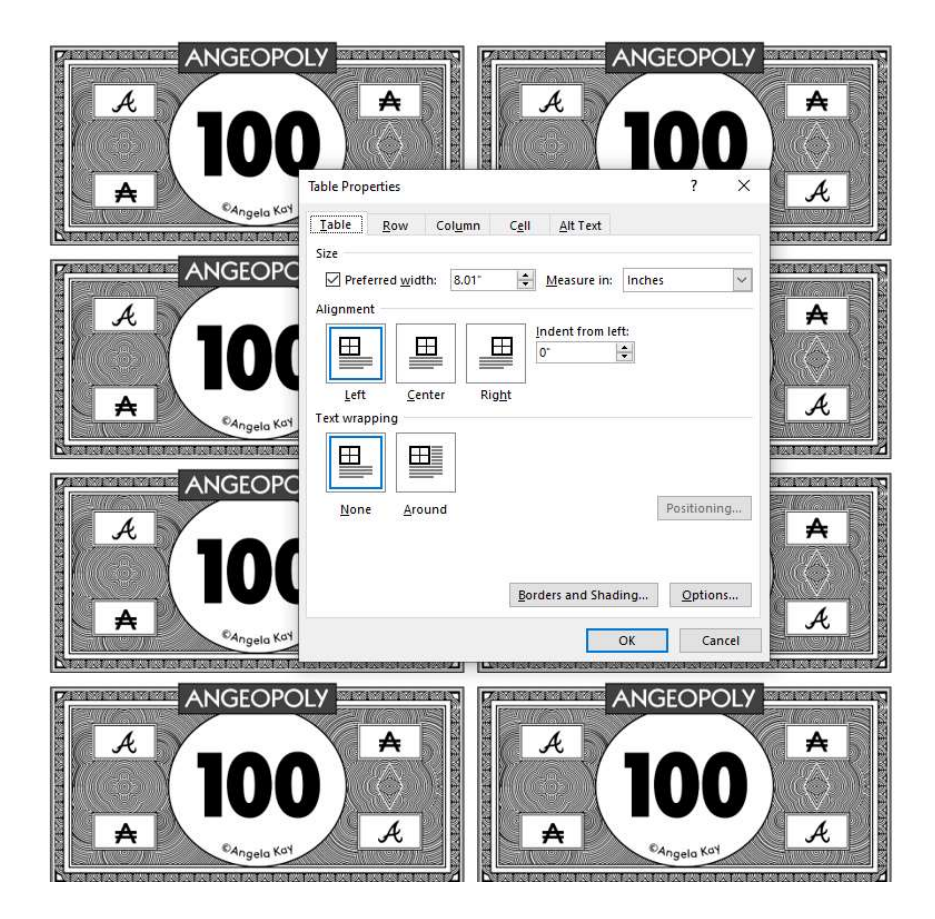

#### PDF

You will receive a PDF file for each face value, as well as a "slicing page" document.

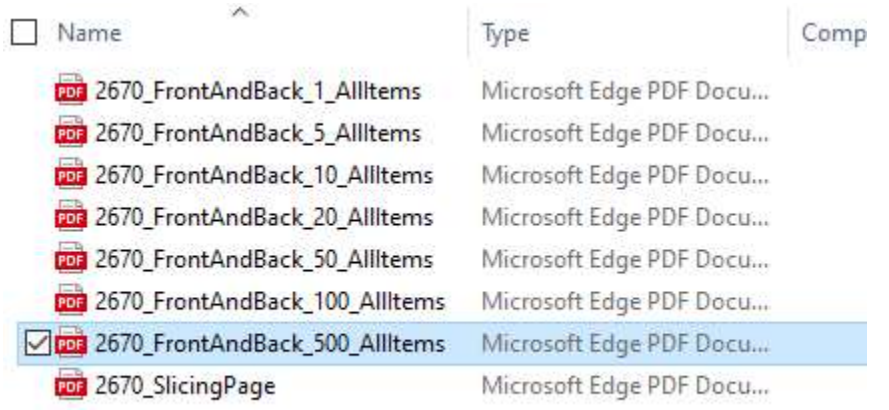

The slicing page can be useful to print and place on top of the face value printed sheets when using a stack cutter. The word "Top" will be printed in each column of the first row to orient your slicing page to the printed face values.

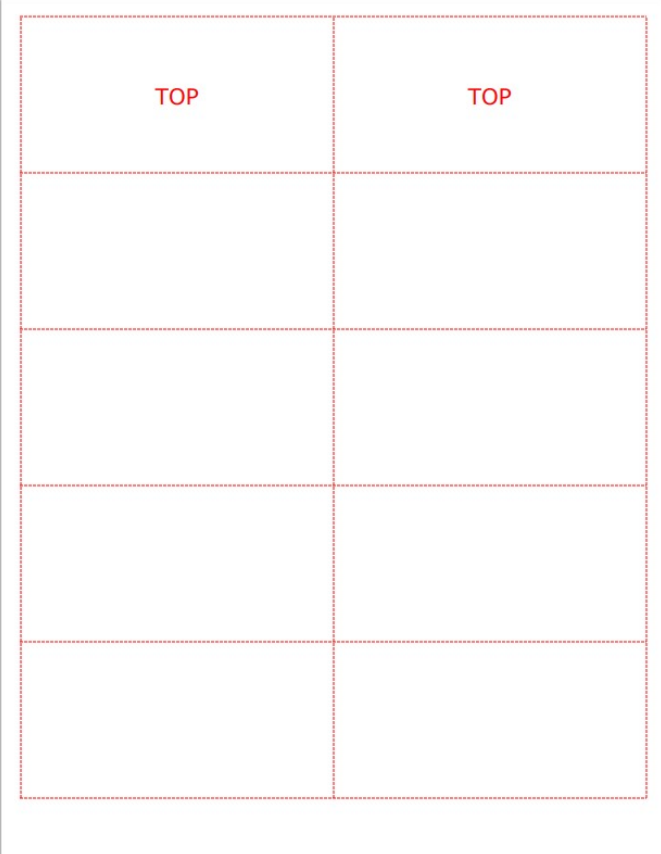

#### FACE VALUE PAGES

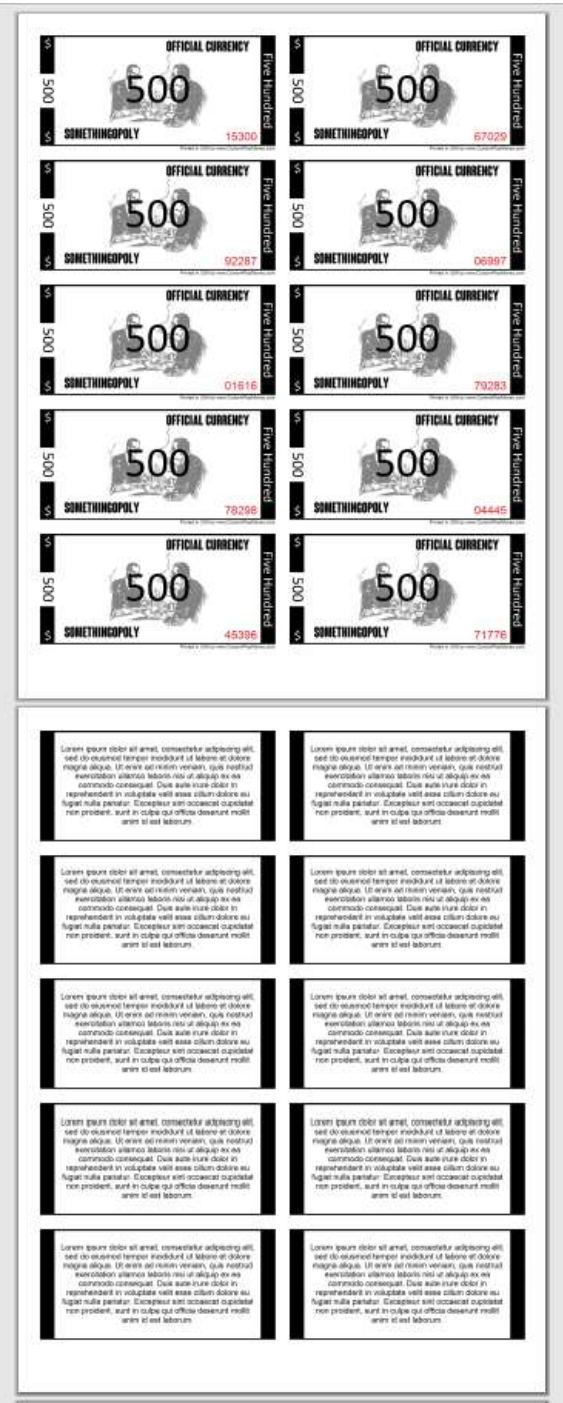

You will have a page for each side in your order. If you selected dynamic components, there will be multiple pages up to the number of pages required to print the number of items you configured.

## PRINTING – PRINT PDF AT 100% SCALE

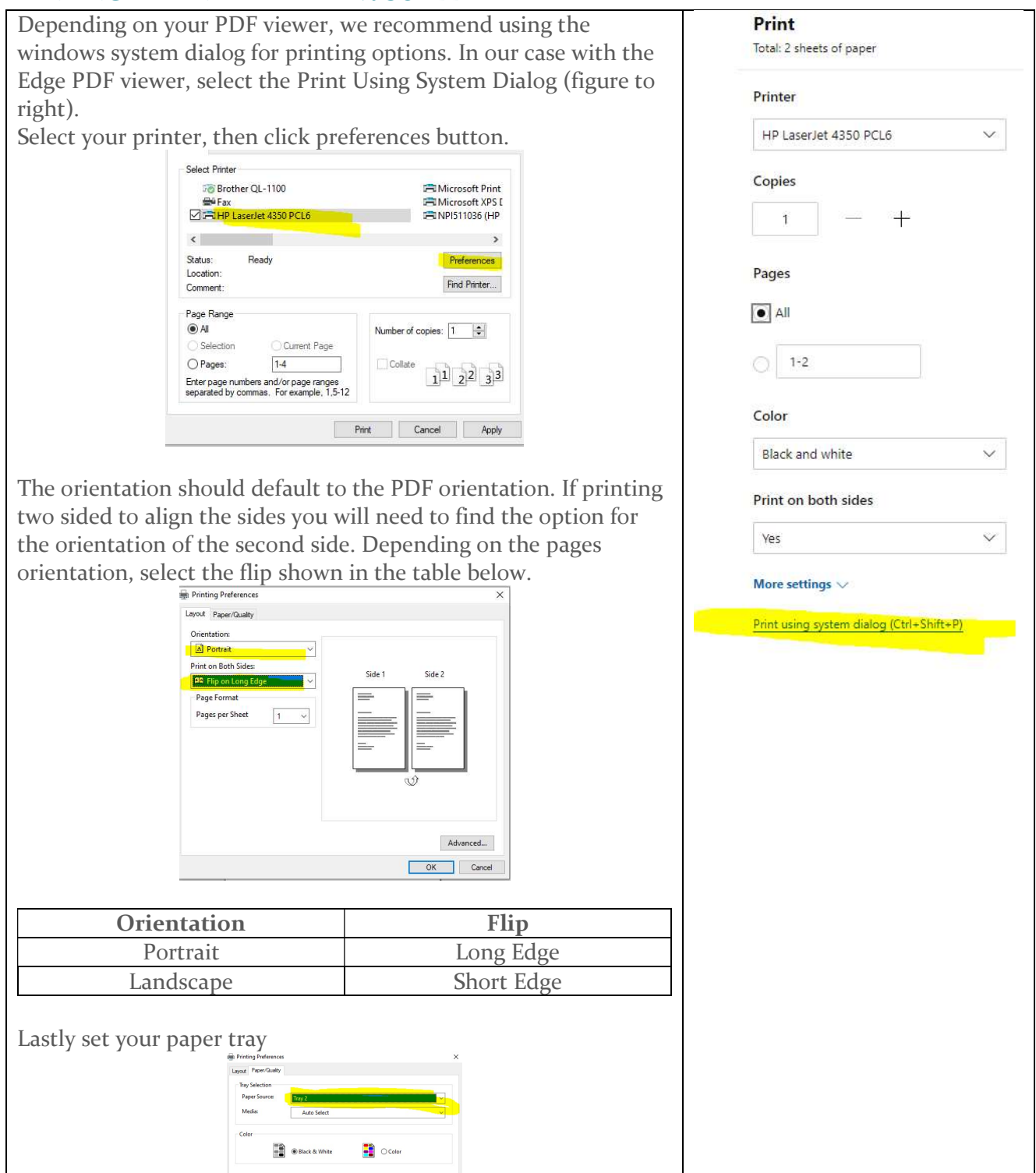

SLICING – Shown below is the front and back of the printed pages, and a slicing sheet. We like to print the slicing sheet on a different color paper than the bills. Just place the slicing guide sheet on top of the face value sheets (making sure "Top" is oriented with bills). These guides will align to the dimensions of your play money item.

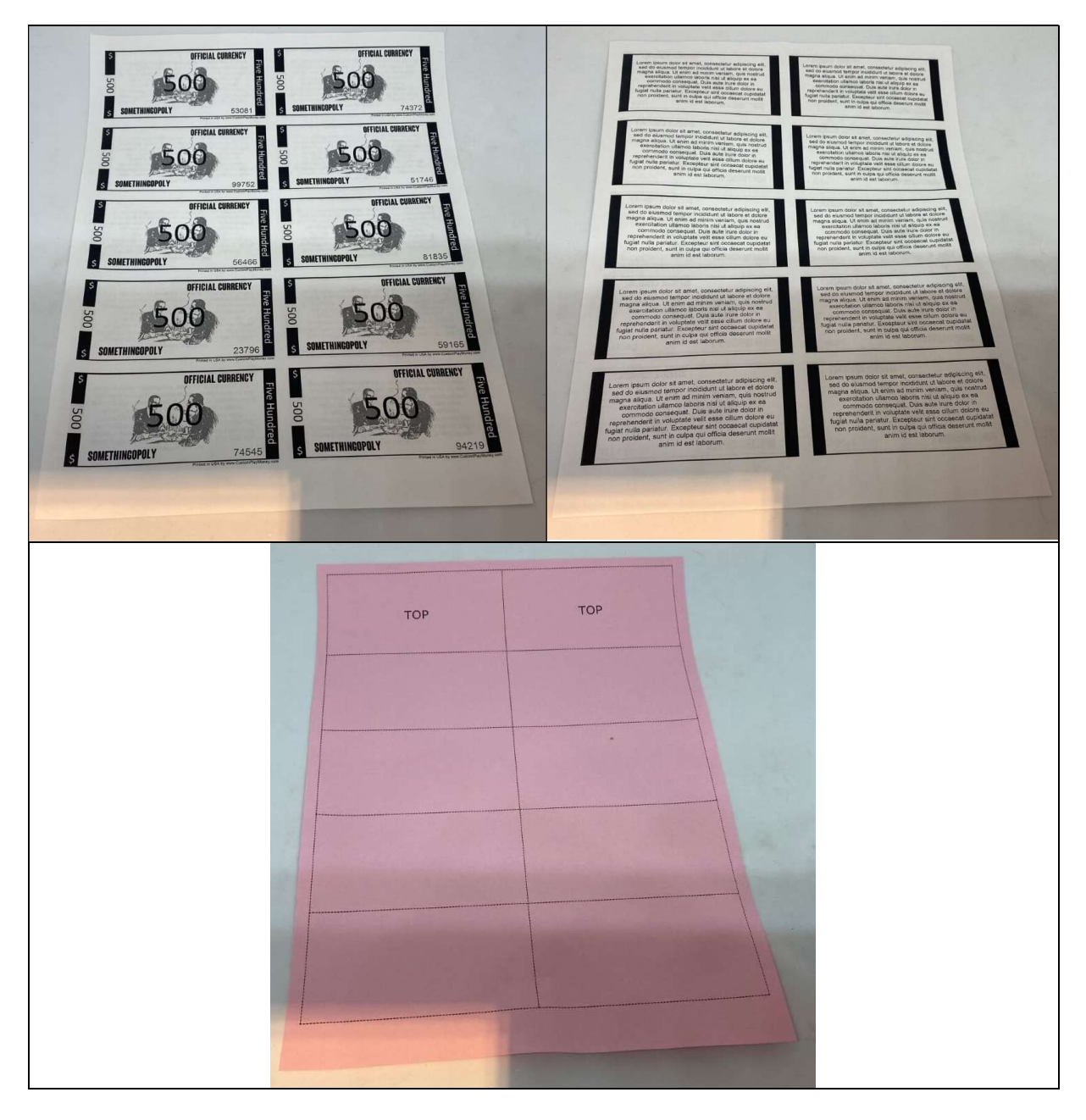